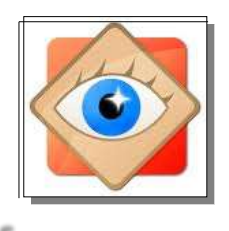

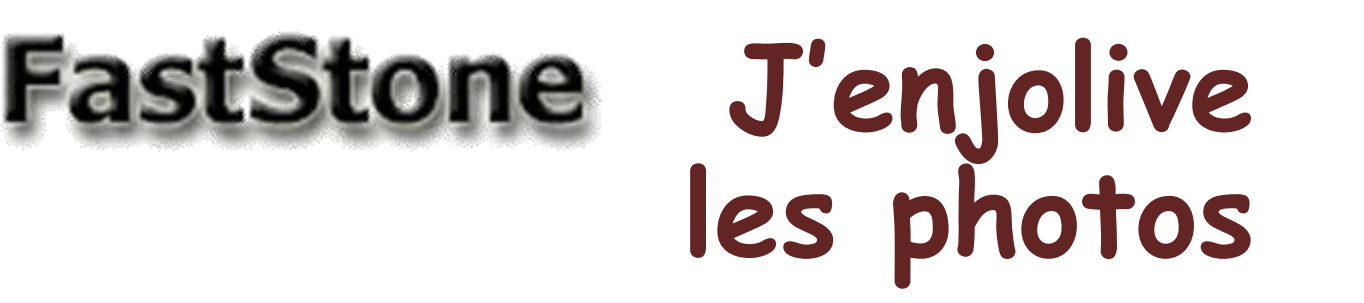

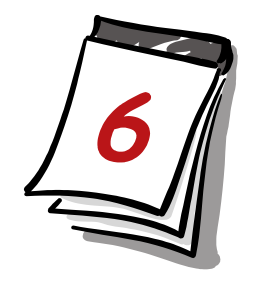

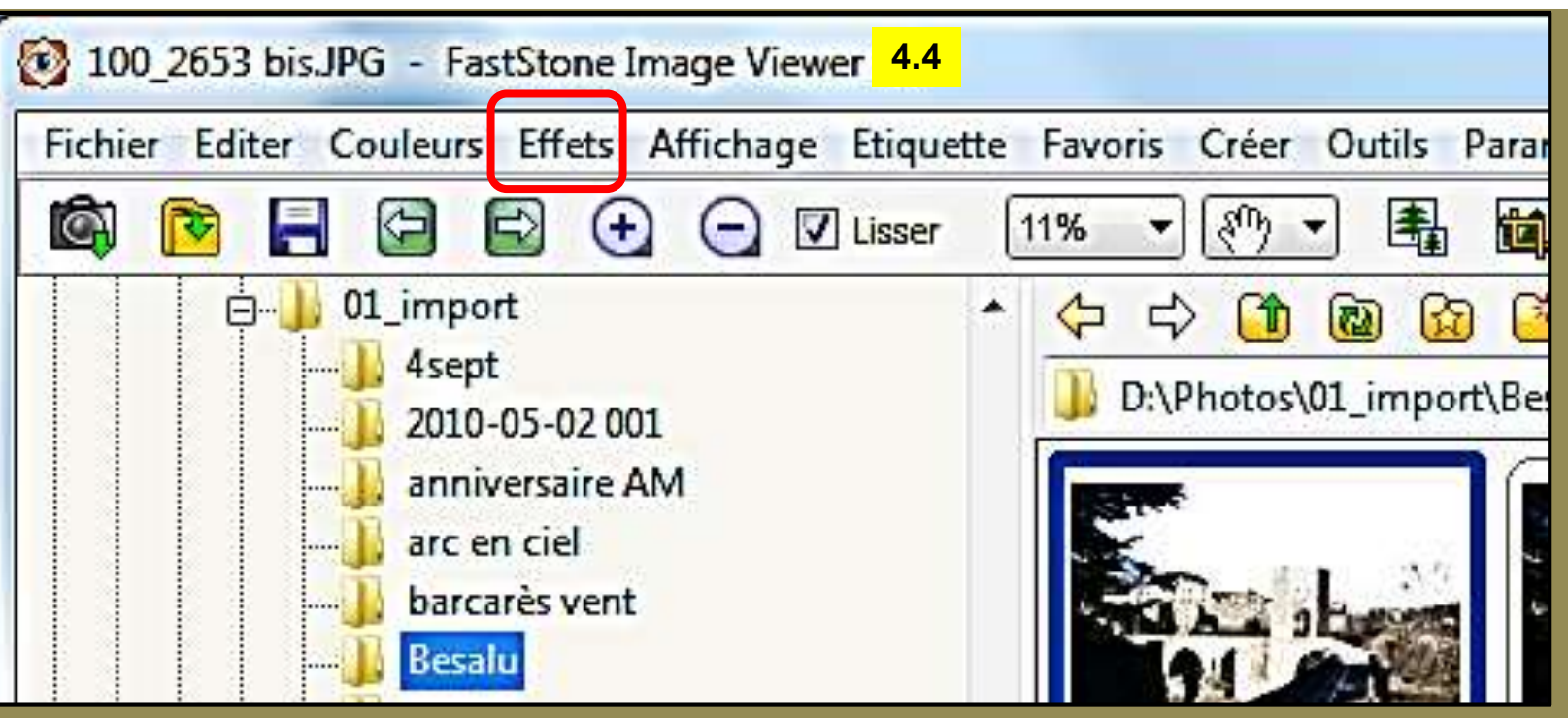

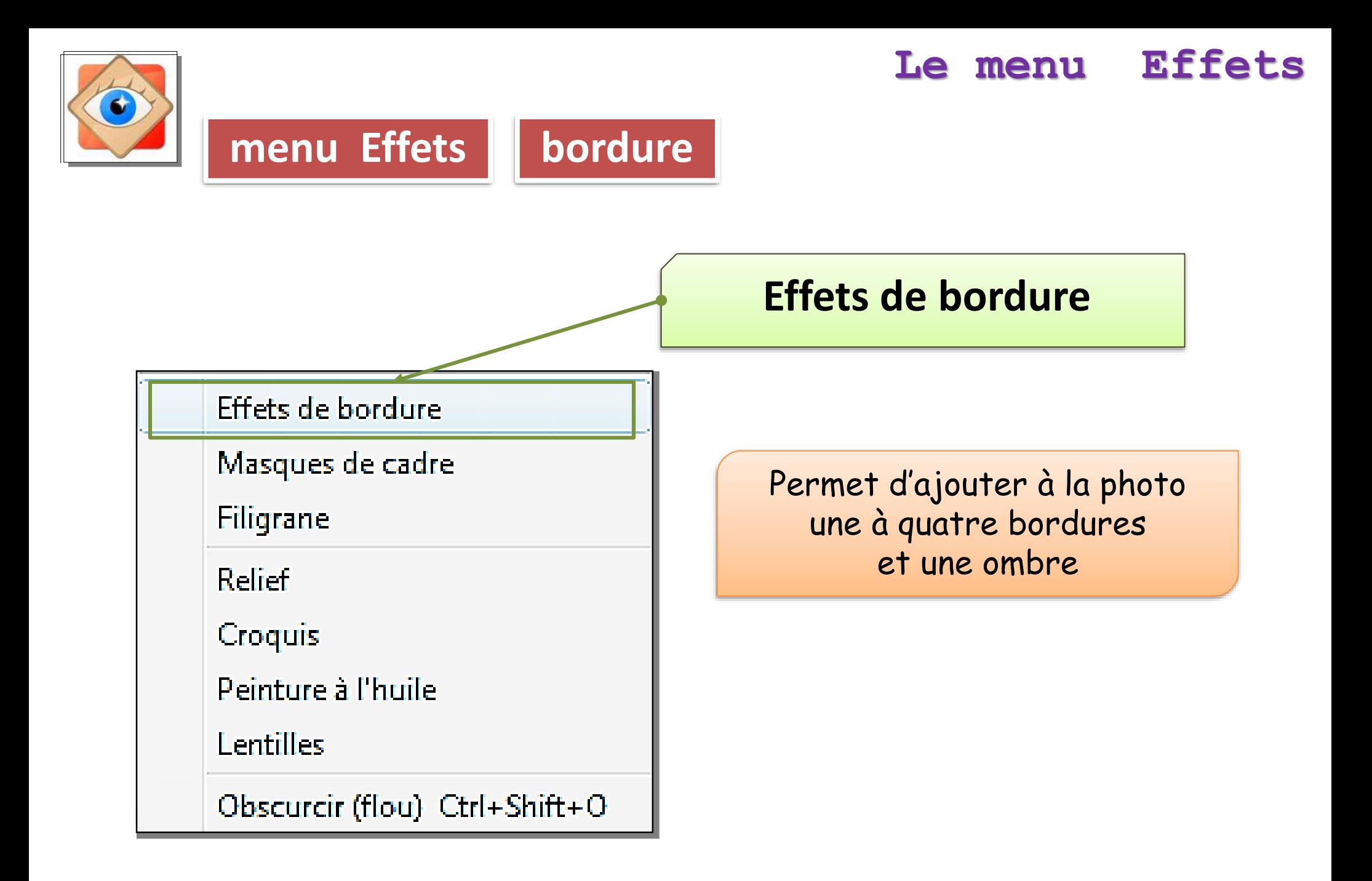

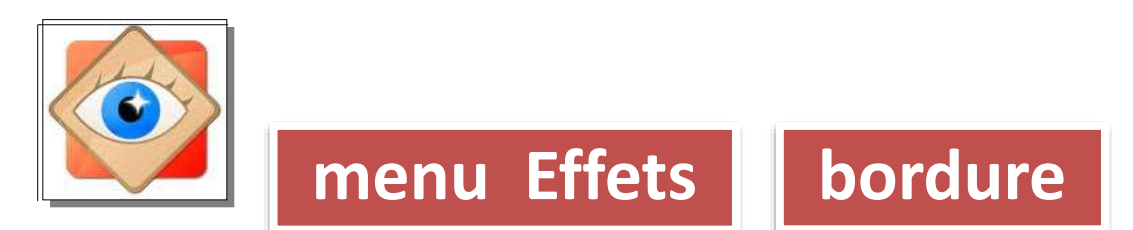

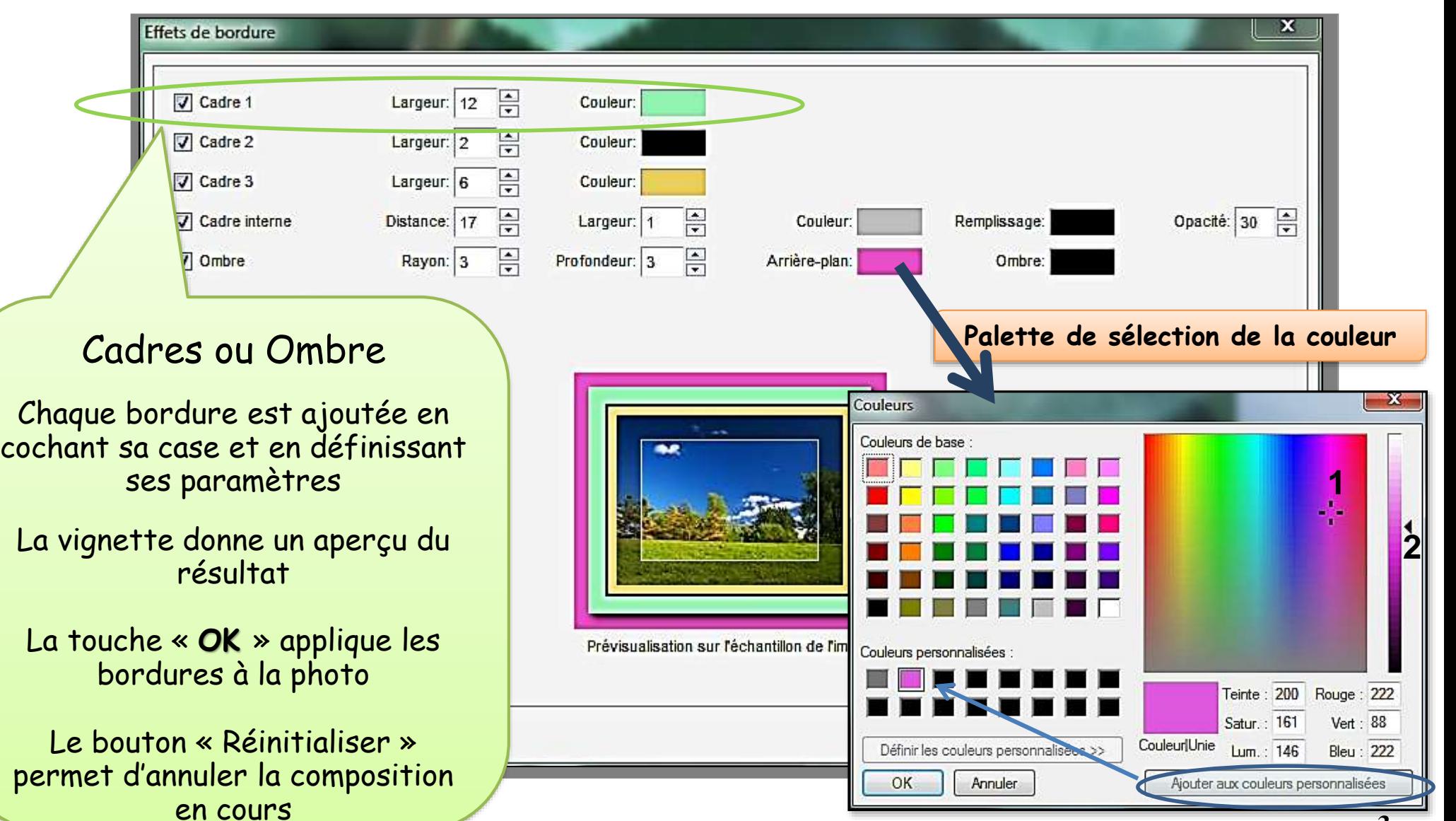

#### **3**

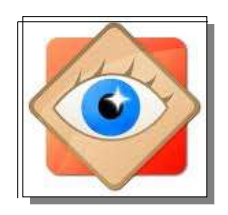

画样

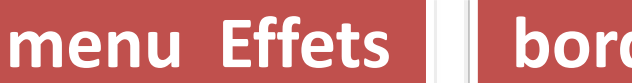

ette Favoris Coler Cubb: Parametres Auto

**A H B B G G Kam Ra diOd & M & 2 8 A & H I G & M 5** 

100 2878 (M) - Farfiltone Interior Vi

clus Addres Capinary Diver Affic

**bordure** 

#### Réalisation de la bordure

Les bordures définies à l'écran précédent ont été appliquées en vraie grandeur

La photo est agrandie

L'enregistrement de la photo entérine la modification

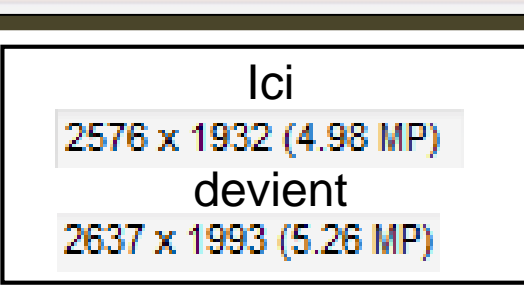

TE.

F

 $\mathbb{R}$ 

 $\overline{R}$ 

F

Couleur:

Couleur:

Couleur:

Largeur: 1

Profondeur: 3

듬

Couleur:

Arrière-plan:

Largeur: 12

Largeur: 2

Largeur: 6

Distance: 17

Rayon: 3

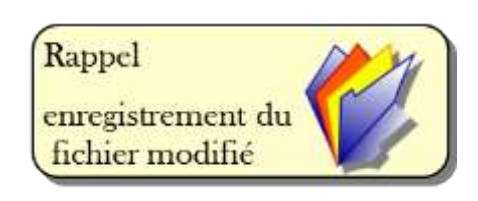

Remplissage:

Ombre:

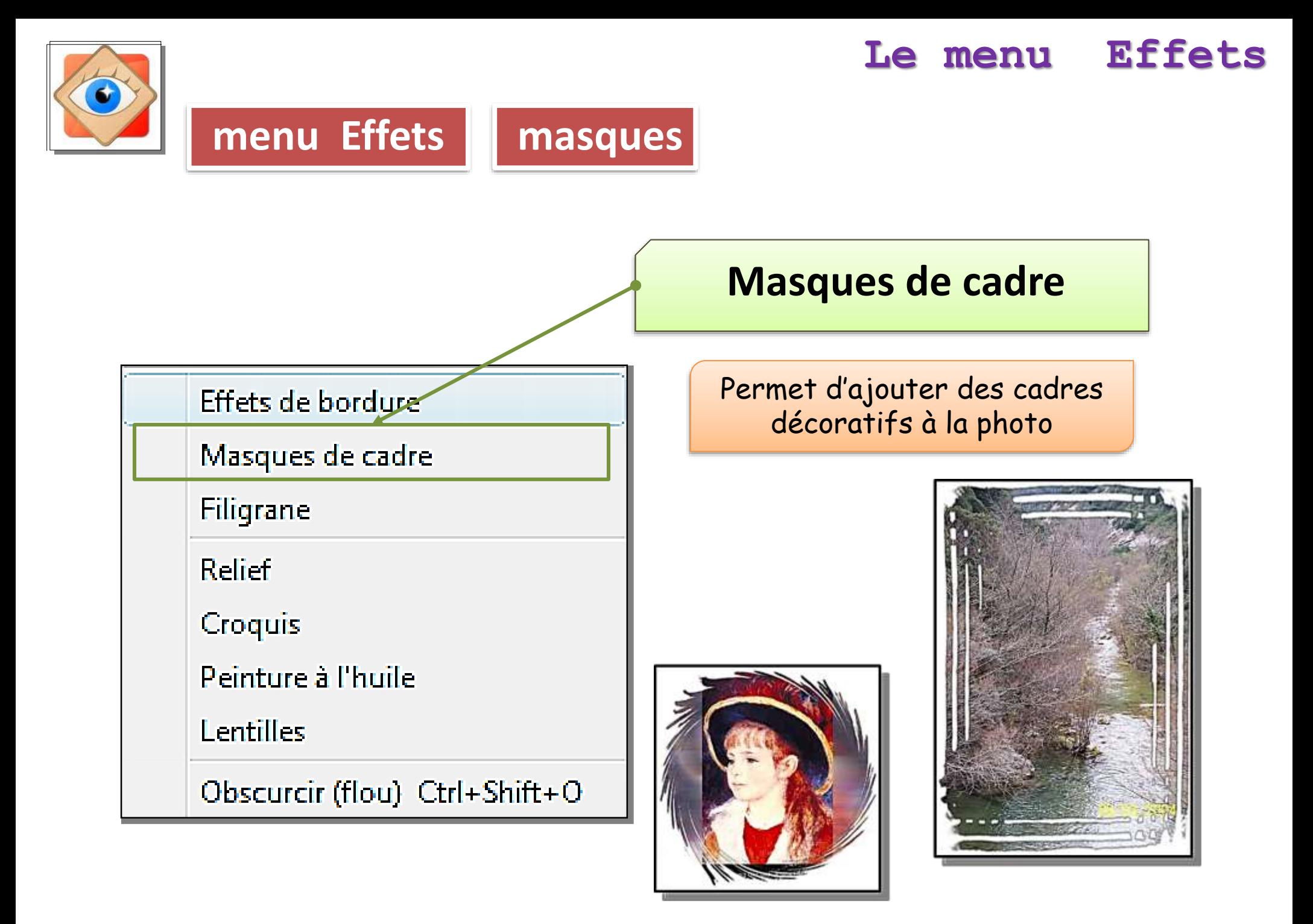

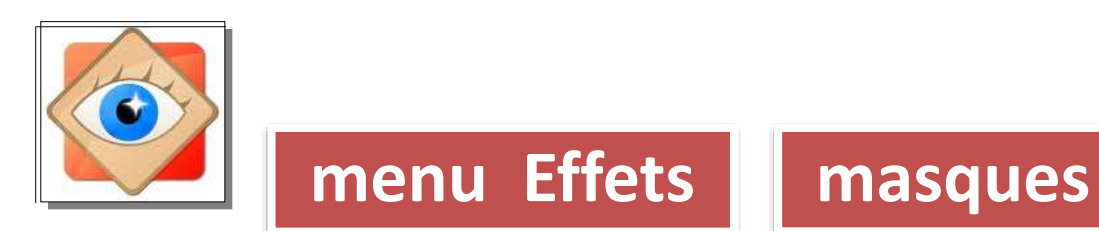

00

06

 $09$ 

#### **Le menu Effets**

OK

Annuler

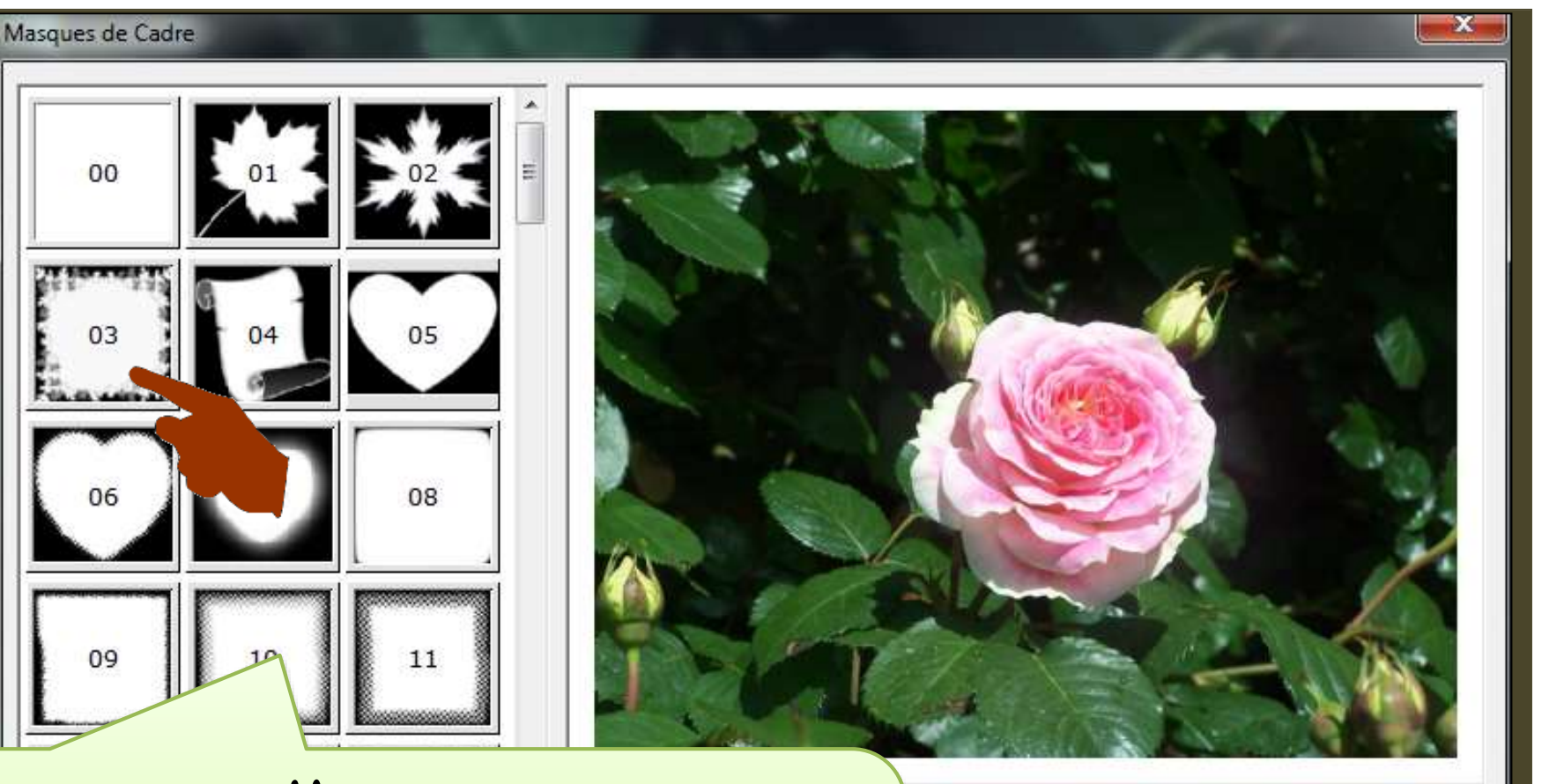

### Masques

95 masques sont disponibles dans la version 4,9 Un clic sur le masque choisi affiche l'aperçu correspondant

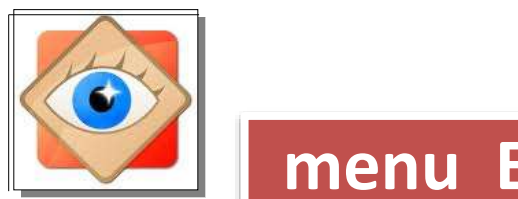

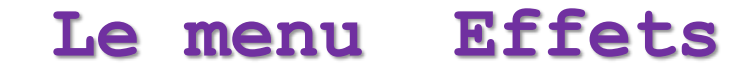

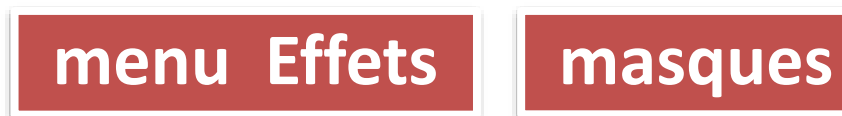

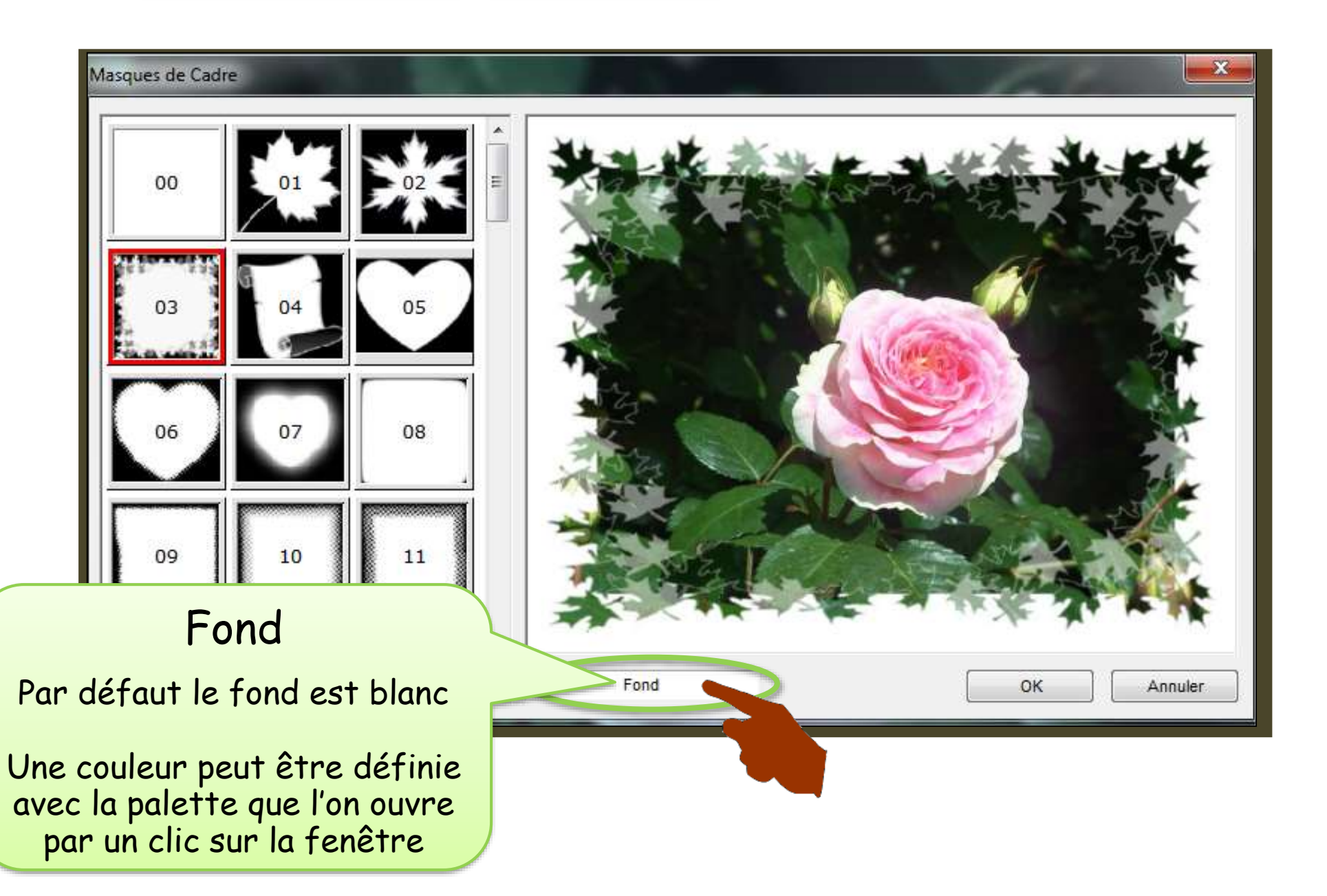

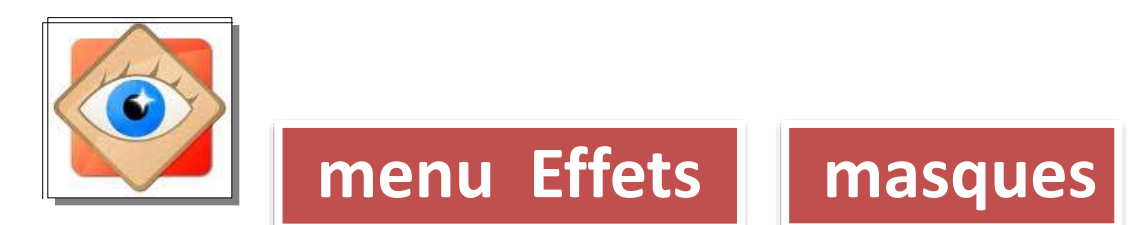

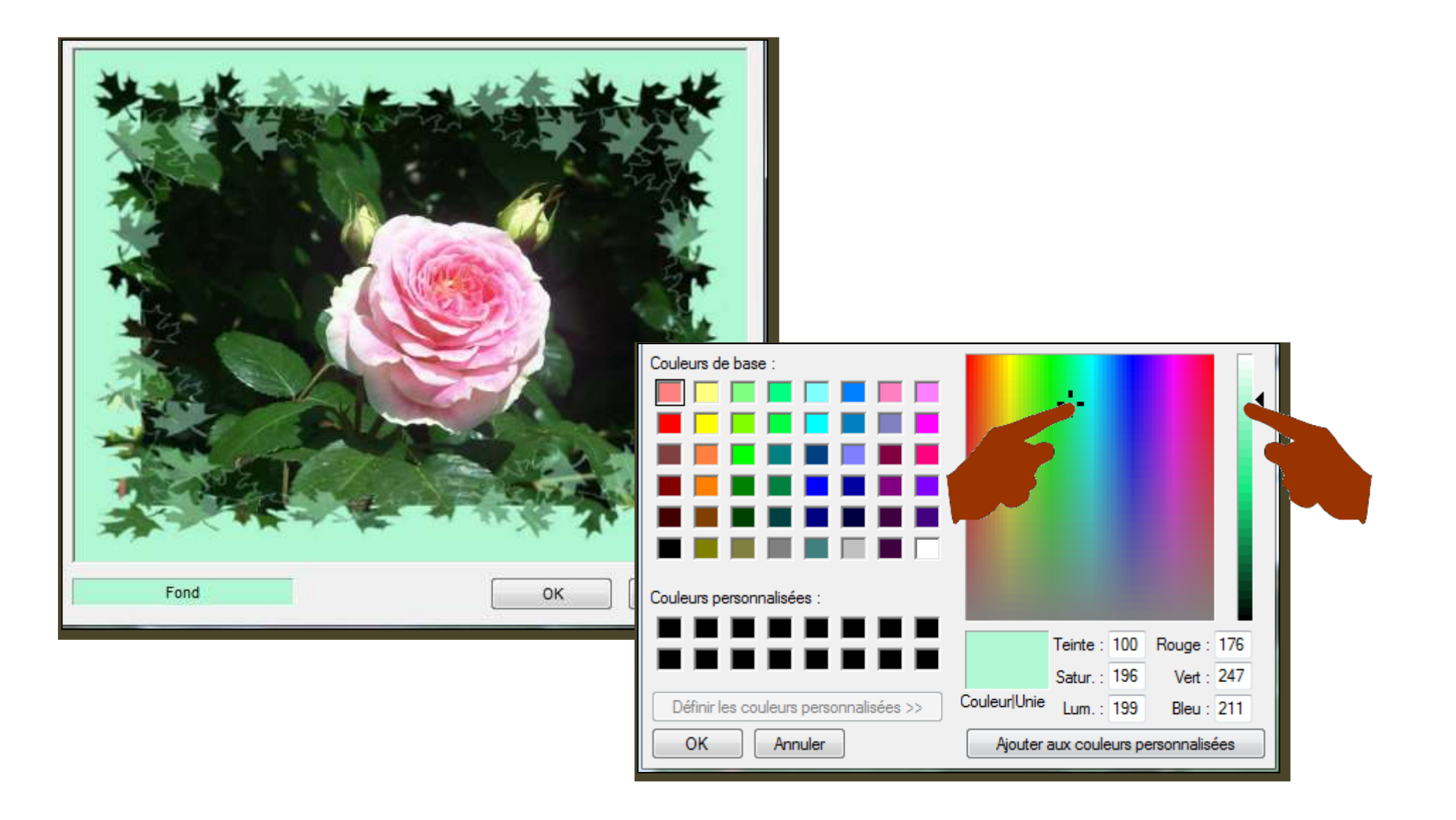

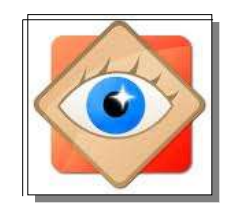

# **Le menu Effets menu Effets | masques**

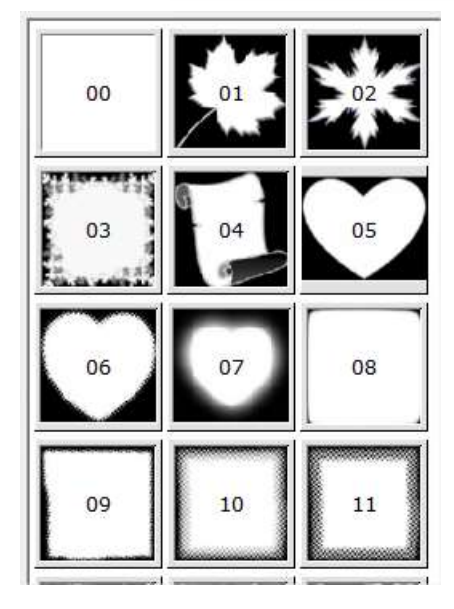

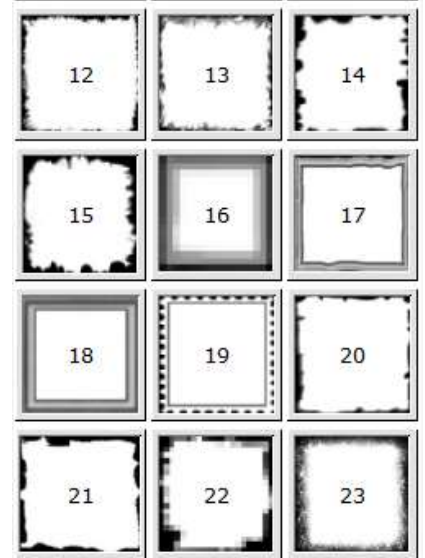

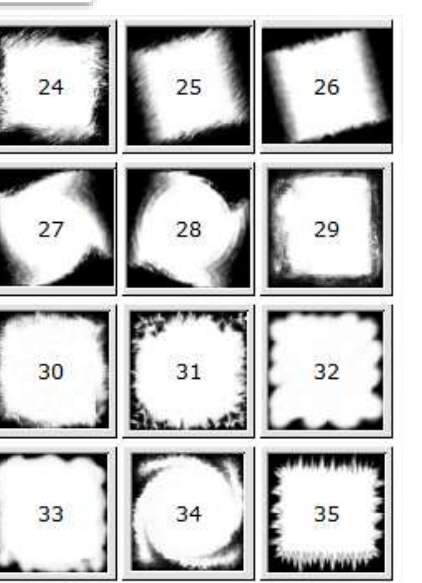

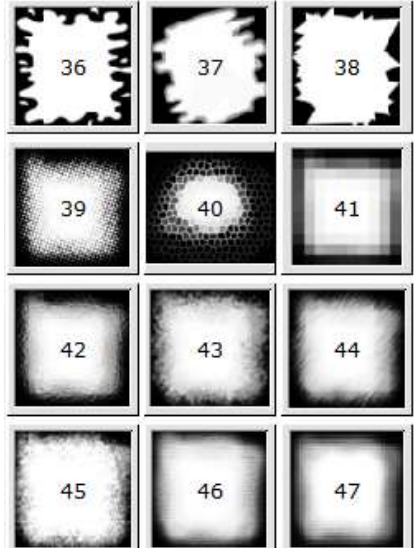

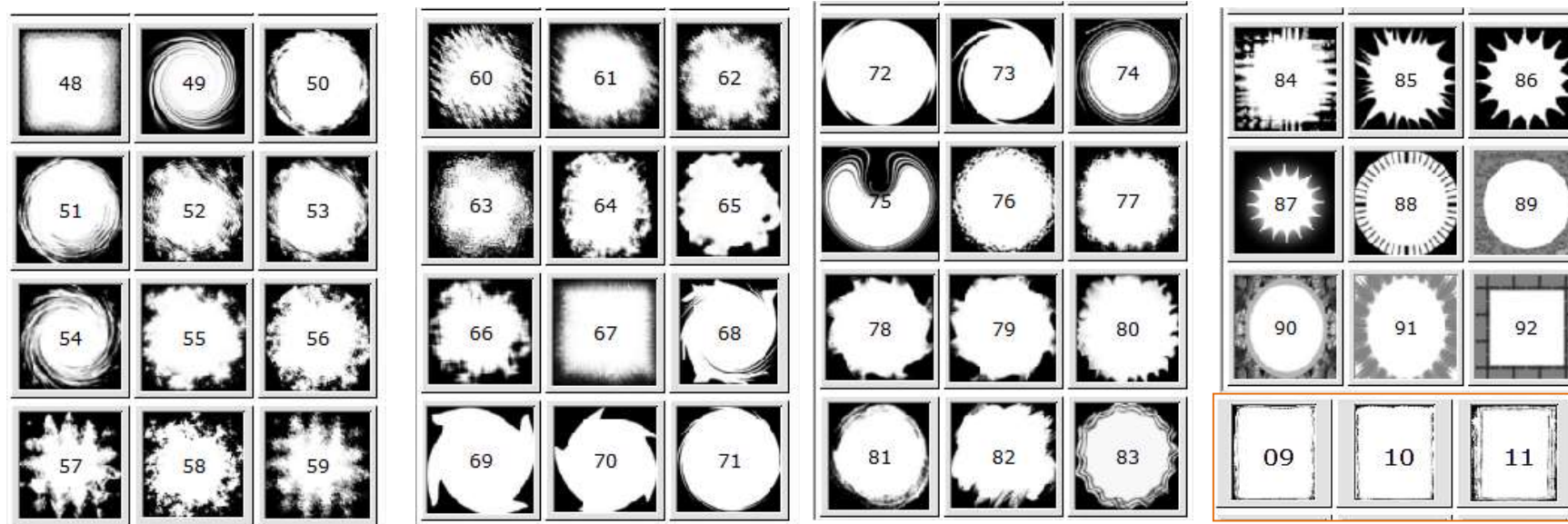

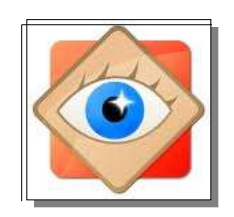

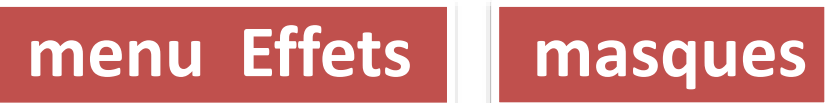

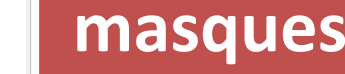

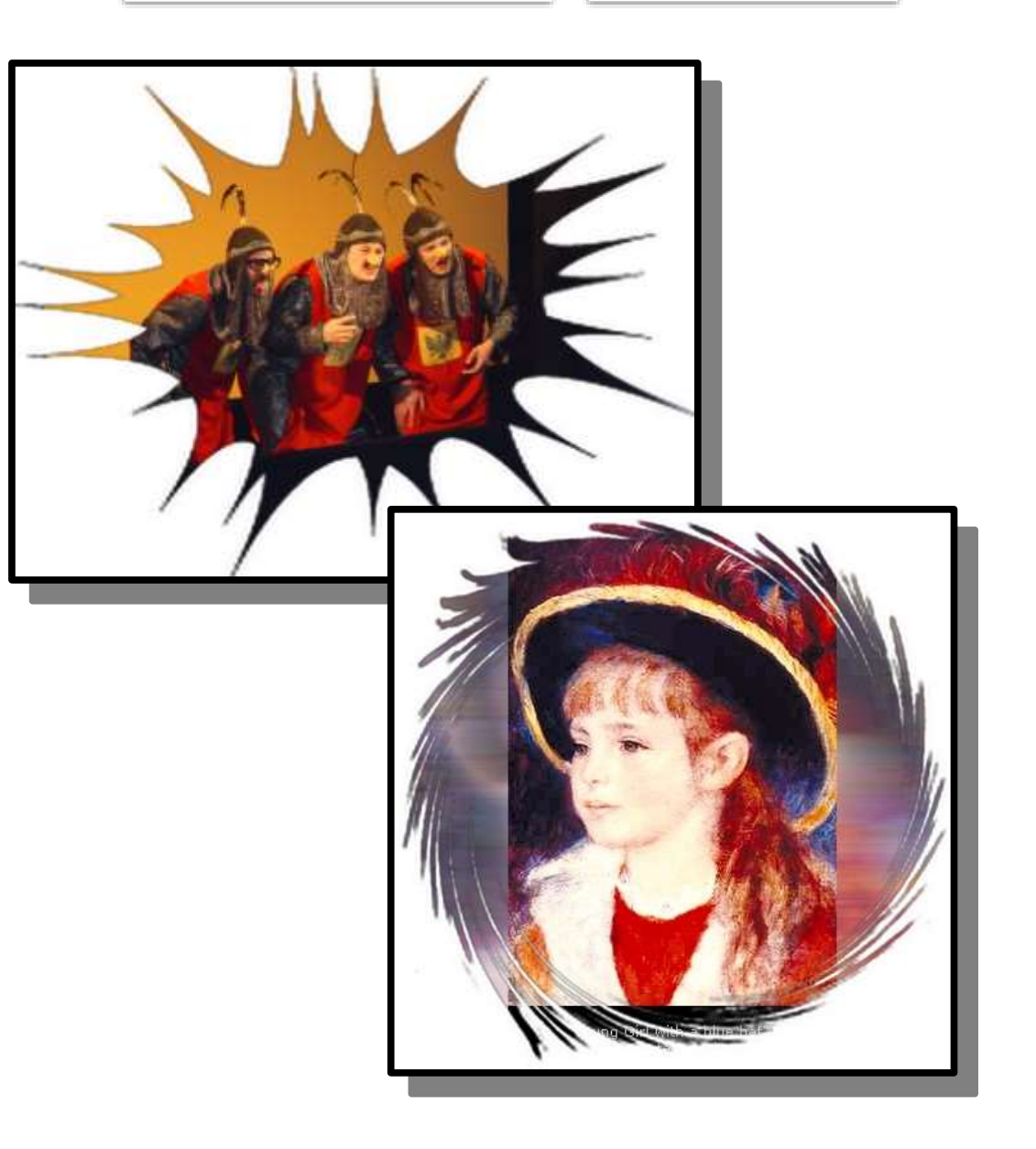

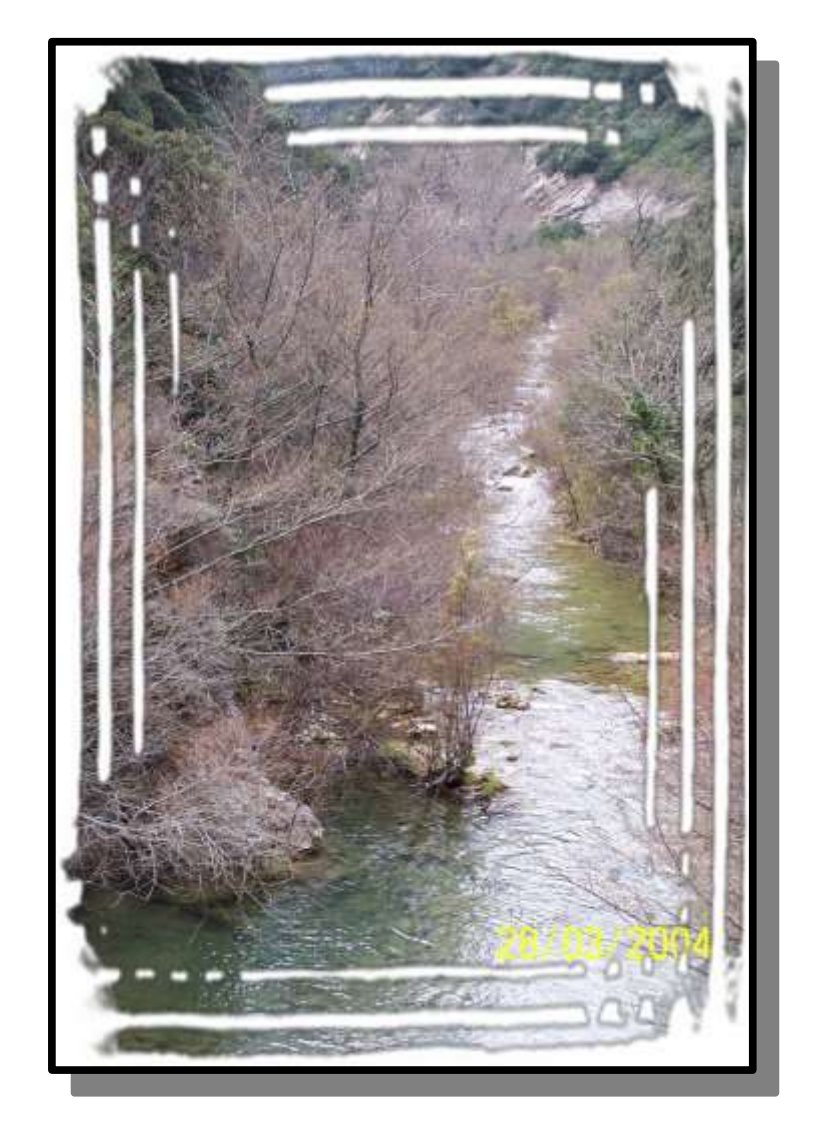

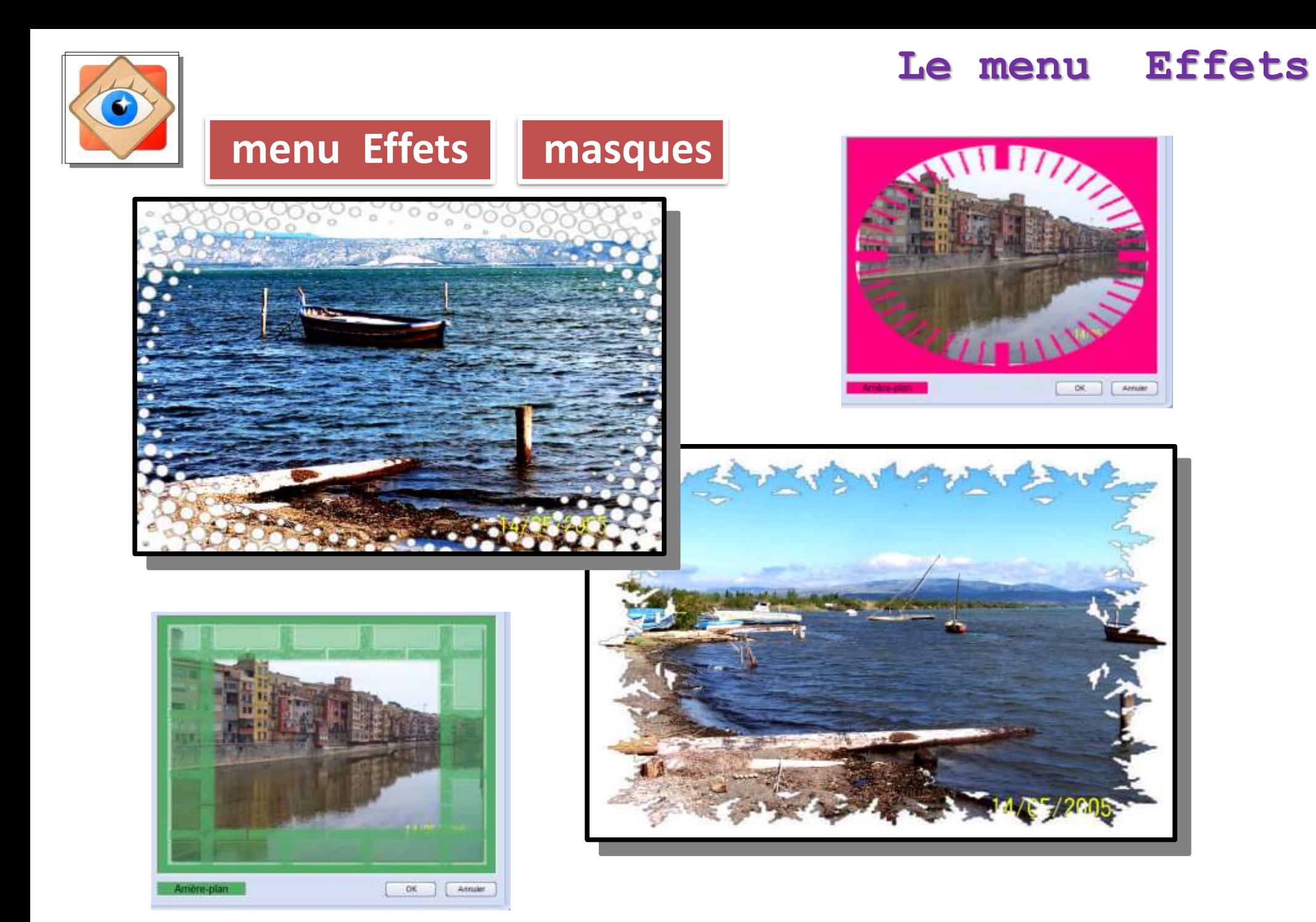

**11**

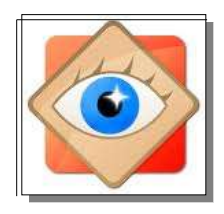

## **menu Effets | masques**

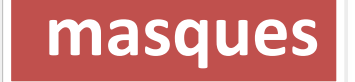

#### **Masques FastStone**

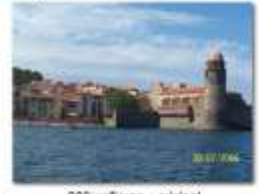

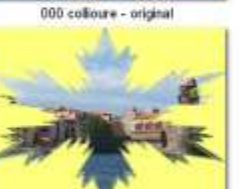

03 cristal jaune

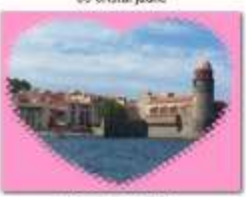

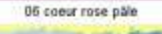

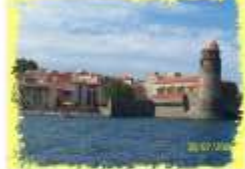

09 cadre gris pare

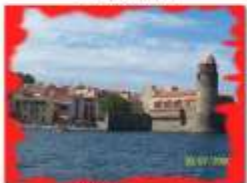

12 cadre rouge

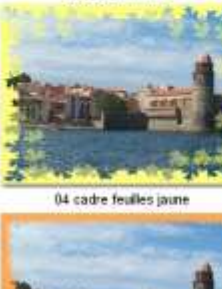

001 bulles vertes

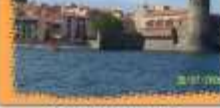

07 cadre orange pale

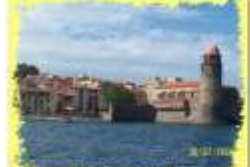

10 cadre jaune clair

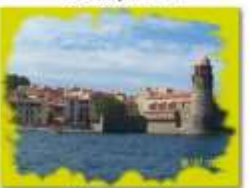

13 cadre vert clair

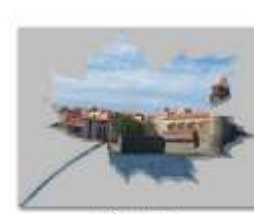

02 vigne aris

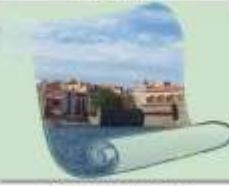

05 parchemin vert pale

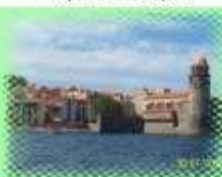

08 cadre vert pale.

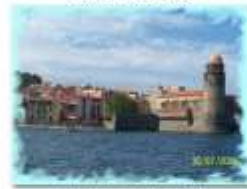

11 cadre turquoise pâle

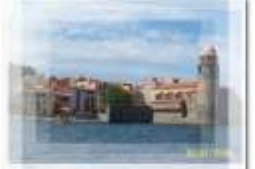

14 cadre blanc

#### **Masques FastStone**

![](_page_11_Picture_32.jpeg)

14bis cadre orange

![](_page_11_Picture_34.jpeg)

15 cadre blanc

![](_page_11_Picture_36.jpeg)

10ter bordeaux clair

![](_page_11_Picture_38.jpeg)

19 cadre gris clair

![](_page_11_Picture_40.jpeg)

20 cadre blanc

![](_page_11_Picture_42.jpeg)

14quater cadre bleu clair

![](_page_11_Picture_44.jpeg)

16 cadre blanc

![](_page_11_Picture_46.jpeg)

17 gris clair pâte

![](_page_11_Picture_48.jpeg)

19bis cadre marros clair

![](_page_11_Picture_50.jpeg)

21 cadre rouge pâle

![](_page_11_Picture_52.jpeg)

14ter cadre gris clair

![](_page_11_Picture_54.jpeg)

16bis cadre bleu clair

![](_page_11_Picture_56.jpeg)

![](_page_11_Picture_57.jpeg)

![](_page_11_Picture_58.jpeg)

20 bis cadre bleu clair

![](_page_11_Picture_60.jpeg)

22 cadre mauve clair pâle Page: 2/9

![](_page_11_Picture_63.jpeg)

Page: 179

![](_page_12_Figure_1.jpeg)

Il est remplacé en désignant le fichier du filigrane

![](_page_13_Figure_0.jpeg)

![](_page_14_Picture_1.jpeg)

![](_page_14_Picture_2.jpeg)

![](_page_14_Picture_3.jpeg)

La fenêtre offre des critères de paramétrage de la mise en relief

Réglage du spot lumineux créant le relief

> Position X et Y Dimensions L et H Opacité

Choix de la couleur d'ambiance

![](_page_14_Figure_8.jpeg)

![](_page_15_Picture_0.jpeg)

![](_page_15_Picture_1.jpeg)

Relief

![](_page_15_Picture_2.jpeg)

![](_page_15_Picture_3.jpeg)

![](_page_15_Picture_4.jpeg)

![](_page_16_Picture_0.jpeg)

![](_page_16_Picture_2.jpeg)

![](_page_16_Picture_3.jpeg)

![](_page_17_Figure_0.jpeg)

![](_page_18_Picture_0.jpeg)

![](_page_18_Picture_1.jpeg)

![](_page_18_Picture_2.jpeg)

![](_page_18_Picture_3.jpeg)

![](_page_18_Picture_4.jpeg)

![](_page_19_Picture_0.jpeg)

![](_page_19_Picture_2.jpeg)

![](_page_19_Picture_3.jpeg)

![](_page_19_Picture_4.jpeg)

![](_page_20_Figure_0.jpeg)

![](_page_21_Picture_0.jpeg)

![](_page_21_Picture_2.jpeg)

![](_page_21_Picture_3.jpeg)

![](_page_22_Picture_0.jpeg)

![](_page_22_Picture_2.jpeg)

![](_page_22_Picture_3.jpeg)

![](_page_22_Picture_4.jpeg)

![](_page_23_Picture_0.jpeg)

![](_page_23_Figure_1.jpeg)

![](_page_23_Figure_2.jpeg)

## **Effet Lentilles**

déforme la photo avec une lentille formant loupe

![](_page_24_Picture_1.jpeg)

![](_page_24_Picture_2.jpeg)

![](_page_24_Picture_3.jpeg)

![](_page_25_Picture_0.jpeg)

![](_page_25_Picture_1.jpeg)

![](_page_25_Picture_2.jpeg)

![](_page_25_Picture_3.jpeg)

![](_page_25_Picture_4.jpeg)

![](_page_26_Figure_0.jpeg)

![](_page_27_Picture_0.jpeg)

![](_page_28_Picture_0.jpeg)

![](_page_28_Picture_1.jpeg)

# **Fin**

![](_page_29_Picture_0.jpeg)

![](_page_29_Picture_1.jpeg)

#### Effets de bordure

Ombre

Masques de cadre

**Relief** 

Croquis

Peinture à l'huile

Lentilles

Obscurcir (flou) Ctrl+Shift+O

## **menu Effets**